**-3 األداة العصا المغناطيسية Wand Magic** : وهى األداة الخاصة بالتحديد حيث أنها تقوم بتحديد لون واحد عند الضغط عليها بالفأرة وإلزالة التحديد نضغط قائمة Select ثم األمر Deselect . وهى توفر لنا الكثير من الوقت هي و بضغطة واحدة سيقوم البرنامج

بعملية حسـاب اللون الذي ضغطت عليه إلختياره وسيقوم بتحديد هذا اللون الذي يحمل نفس القيمة من التصميم ..

> **-4 والشكل األخير هو أداة القطع Crop** : وتستخدم لقطع جزء معين من التصميم وإزالة باقي الأجزاء الخارجية ويلاحظ أنه يمكن التحكم في مساحة التحديد كذلك يمكن تغيير اتجاهه فيمكن دورانه بحيث يصبح أقرب للمعين وتستخدم هذه الأداة عند الرغبة في التخلص

من جوانب التصميم الخارجية ويلاحظ أن أدوات التحديد عموماً تستخدم لإجراء العمليات الحيوية لجزء من التصميم دون باقي الأجزاء كإضافة لون معين أو ملمس معين بالاستعانة بالمرشحات Filters أو عند الرغبة في التخلص من شكل معين بتحديده ثم إعطاءه لون الخلفية وتصبح مساحة الملف الجديدة هى المساحة الموجودة داخل التحديد .

-5 **األداة التالية أداة تكوين الشرائح لتقسيم الصورة tool slice The** : وتستخدم هذة الأداة فى تقسيم الصورة إلى قطع صغيرة أو شرائح ،وذلك لإستخدامها فى صفحات الweb على اإلنترنت وعند تقسيم الصورة بواسطة هذة األداة تصبح أسرع فى التحميل على صفحات

الإنترنت ، ولتقسيم الصورة لتحميلها على الإنترنت نقوم برسم مستطيل يمثل الجزء الأول من الصورة ، ثم إذا أردنا تقسيمها إلى أجزاء أخرى نقوم برسم مستطيل أخر وهكذا حتى تقسم الصورة إلى العدد الذى نريده من الشرائح ونالحظ أن كل شريحه لها رقم معين , ويمثل هذا الرقم ترتيبها فى التحميل على اإلنترنت , ويتم التحميل بنقل الشريحة رقم 1 ثم رقم 2 وهكذا .

> **األداة الفرعية tool selection slice The** : أما إذا أردنا تغيير مساحة إحدى هذة الشرائح فنختار الشريحة المراد تغيير مساحتها فنالحظ ظهور مقابض عليها تمكننا من تغيير أبعاد الشريحة.

> > **مجموعة األدوات الثانية :**

**أدوات الفرش والتلوين وتحسين الصورة . -1 األداة brush Paint** : أداة الرسم بالفرشاة وهى ترسم كفرشاة الرسم العادية وتستخدم أيضاً للتلوين في حالة الاستمرار في الضغط على الفارة ونستطيع الأختيار بين

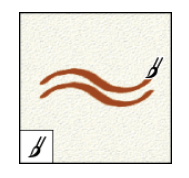

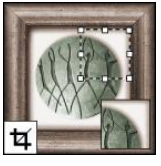

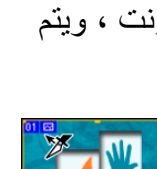

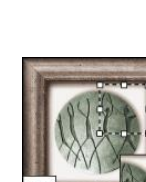

أشكالها الكثيرة ويمكننا أن نتحكم فى حجمها ودرجة شفافيتها ودرجة نعومتها .,

لصنع فرشاة جديدة اوال ارسم شكل الفرشة التي

تريدها,مثال: ثم

Edit > Define Brush الى اذهب  $\alpha$ ستظهر لك نافذة ،في خانه Name اكتب اسم الفرشاة واضغط االن لقد انشئت فرشة جديدة , ويمكنك رؤية الفرشة من قائمة الفرش نجد مجموعة مختلفة من الأعدادت الخاصة بالفرش وأول صفتين للفرش هما الحجم والشكل كما نتحكم فى شفافية الفرشاة وحجم الضغط عليها .

**األداة Pencil :** وهى أداه فرعيه مع الفرشاة أداة الرسم بالقلم ويمكننا من خاللها رسم أى أشكال حرة نريدها من خالل الضغط على الفأرة مع االستمرار فى الضغط , كما يرسم الخط المستقيم عندا عليهم عندم shift ونسحب الماوس فنرسم الخط المستقيم .

: **The healing brush tool األداة -2** وهى أداة فرشاة المداواه ترسم بإستخدام عينه أو نسيج منن الصنورة إلصنالل الخلنل فنى الصنورة

وهي أداة مفيندة تعمنل علنى تحسنين الصنورة بالرسنم بنألوان مشنابهة لهنا تنتقيهنا آلينا وإلسنتخدامها نضغط مفتاح alt من لوحة المفاتيح ثم نضغط على الزر الأيسر للفأرة مرة واحدة في المنطقة التي نريد أخذ نسخة منها لوضعها فى منطقة أخرى لعمل رتوش لها , ثم نأتى على المنطقة المراد عمل رتنوش لهنا ونضنغط مرة أخرى بالزر الأيسر للفأرة فنلاحظ لصنق المنطقة التي قمنـا بتحديدها في المرة الأولـي إلـي هذة المنطقة وبمجرد ترك الفأرة يقوم البرنامج بتماثل درجات الألوان المحيطة بهذة المنطقة وتطبيقها على الجزء الذى تم لصقة لها حتى تصبح متماثلة لها .

## : **The patch tool األداة**

وهى الأداه الفرعيه الأولى وهى أداة الترميم أداة جديدة أيضا تفوم بترميم أجزاء صغيرة من الصورة وهى تقوم بنفس وظيفة الأداة السابقة ولكنها تقوم بعمل تحديد بإستخدام ال lasso لجزء

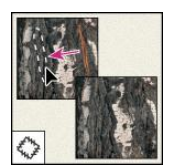

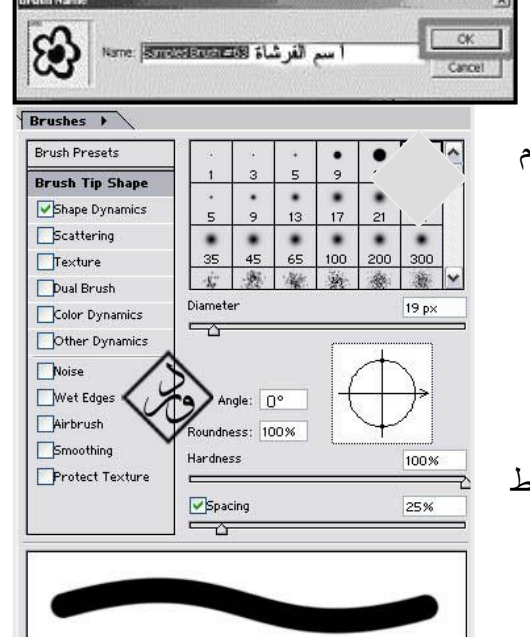

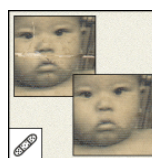

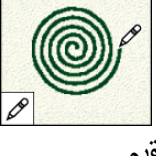

معين وليس بواسطة الفرشاة , فنقوم بتحديد الجزء المراد عمل رتوش له ثم نقوم بسحب التحديد إلى المنطقة المراد لصقها بالمنطقة المحددة فنالحظ لصقها فى المنطقة المحددة .

## **: Color Replacement Tool األداة**

وهى الأداه الفرعيه الثانية و تستخدم لإصلاح عيوب اللون فى الصور الرقمية وأداة أستبدال الألو ان .

**-3 األداة brush History** : ونستطيع باستخدام هذه األداة إلغاء جميع األوامر

السابقة التى قمنا بإدخالها على الصورة التي تم فتحها , ونستطيع تغيير حجمها أو شكلها لتالئم العمل الذى سنقوم به .

## *D*, The art history brush tool

أداة رسم جيدة و تمكنك من تقليد أنماط التلوين المختلفة .وهى فرشاة المحفوظات الفنية ترسم بضربات ذات أنماط خاصة تحاكى مظهر أساليب الرسم المختلفة بإستخدام حالة محددة أو لقطة تصويري مسجلة . **-3األداة Stamp Rubber** : وتستخدم هذه األداة ألخذ جزء معين من التصميم وتكراره فى مكان أخر فى نفس التصميم أو فى تصميم آخر وذلك بالضغط على الزر Alt ونالحظ تغير شكل األداة و نضغط مرة واحدة على المكان المطلوب تكراره ثم ننتقل للمكان المطلوب للرسم فيه ونبدأ فى تحريك الفأرة **واألداة الفرعية لألداة السابقة هى Stamp Pattern** : وتستخدم فى حالة الرغبة فى نقل الشكل ولكن

بأكثر من تكرار أو فى صورة تكرارية بتحديد الشكل المراد تكراره بواسطة الأداة Marquee Rectangular ثم نقوم بالضغط على قائمة Edit بالمؤشر ونختار األمر Define Pattern ثم نختار األداة الفرعية Stamp Pattern ثم نقف فى المكان الذى نرغب فى تكرار الشكل به ونبدأ بتحريك الفأرة فيظهر فى صورة تكرارات رأسية وأفقية متتالية باستمرار التحريك

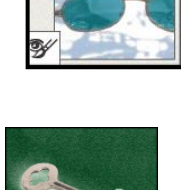

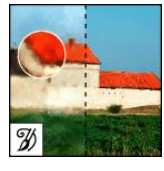

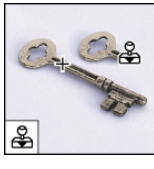

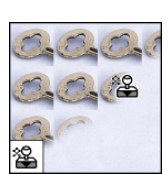